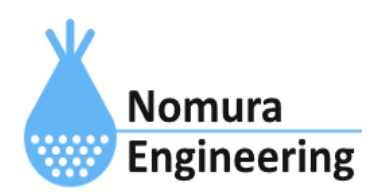

# **SRPC2 User Manual**

## **SECTION 03\_1 : WAN**設定(**Serial**)

## 特徴

- アップロードするデータをシリアル通信を使用して出力することができます。
- ブラウザ画面を使用すると簡単に設定できます。コマンド入力でも設定できます。

### ブラウザ画面による設定

#### 1-a. パソコンと接続(USB)

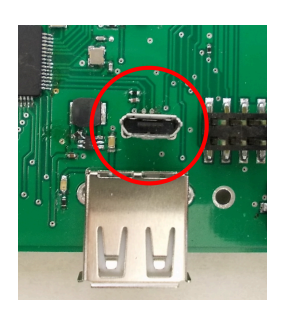

左写真のUSBコネクタ(USB Micro-B)とWindowsパソコンをUSBケーブ ルで接続してください。下記のデバイスドライバが自動で起動しま す。電源は入れたままで構いません。 USB-CDC / USB-MSD / USB-RNDIS Windowsパソコン以外に接続される場合には、上記のデバイスドラ イバがインストールされていない場合があります。

パソコンに接続した時に、USBメモリを接続した時と同じようにフォルダ画面が表示され ます。なお、お使いの環境によっては自動では表示されない場合もあります。

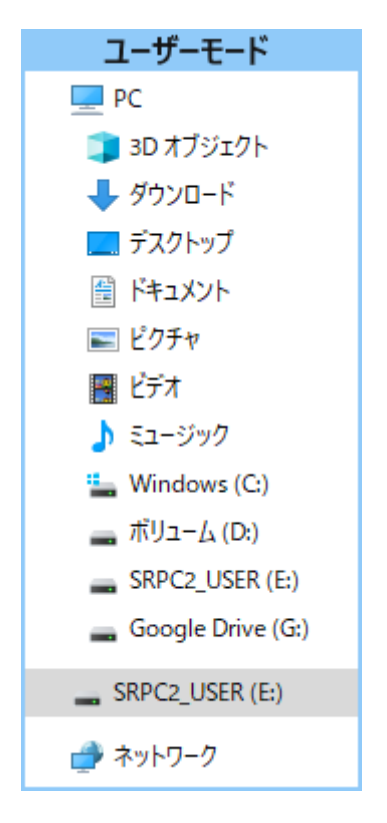

SRPC2がEドライブ(SRPC2\_USER)として認識されている場合

このフォルダ画面は、今回は使用しないので閉じてください。

#### 1-b. パソコンと接続(WiFi)

srpc2のwifiは、電源投入後60分間だけ有効になっています(設定で変更可)。電源を投入 してから60分以内に作業を完了する必要があります。

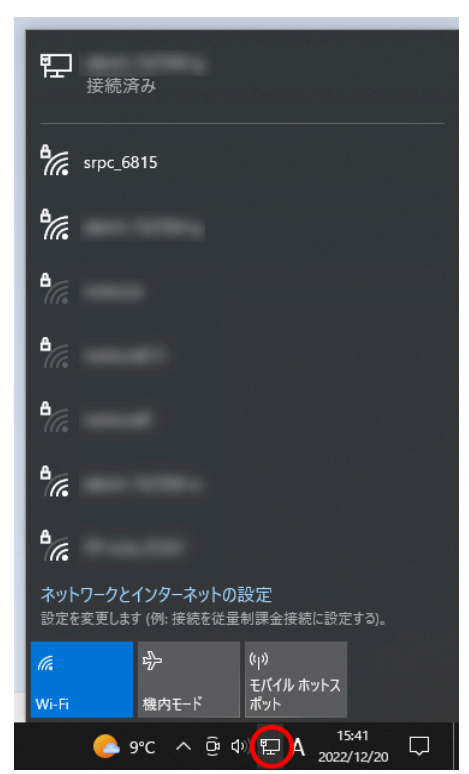

パソコン画面の右下の赤丸をクリックすると、現在の 検知できているWiFiのアクセスポイントの一覧が表示さ れます。

その中に「srpc\_XXXX」というアクセスポイントが あります。XXXXは、srpc2のHW IDになります。srpc2のHW IDは、製品情報のページで確認できます。

「srpc\_XXXX」の項目をクリックすると、表示が下写 真のように変化します。

なお、表示名は「NIF設定」で変更することができま す。

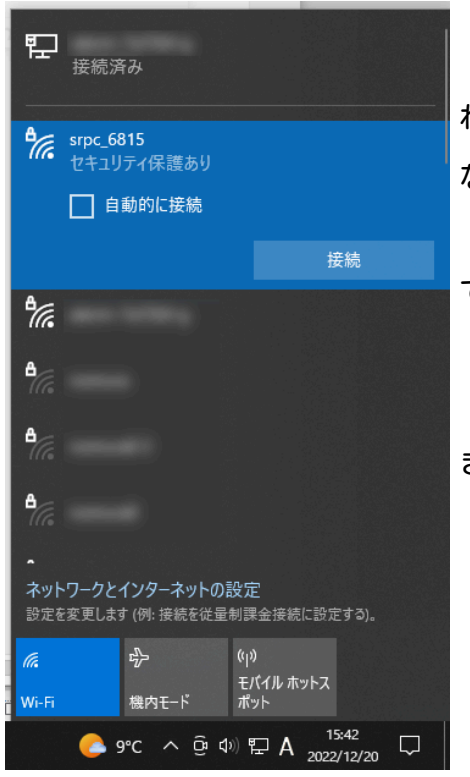

「接続」ボタンを押すと、パスワードの入力を求めら れます。工場出荷時のパスワードは、「nomuraeng」に なります。

「接続」の表示が「切断」になれば、WiFi接続が確立 できたことになります。

なお、パスワードは「NIF設定」で変更することがで きます。

#### 2. ブラウザを起動

#### USB接続

<http://10.130.11.1> 左のリンクをクリックしてください。自動でブラウザ画面が表示 されます。表示されない場合、お使いのパソコンにインストールされているブラウザ(Edge

、Chrome等)を起動し、URLの項目に[http://10.130.11.1と](http://10.130.11.1)入力してください。

10.130.11.1というアドレスは、変更することができます。もし、変更している場合には 文章を置き換えてください。

#### WiFi接続

<http://10.130.22.1> 左のリンクをクリックしてください。自動でブラウザ画面が表示 されます。表示されない場合、お使いのパソコンにインストールされているブラウザ(Edge 、Chrome等)を起動し、URLの項目に[http://10.130.22.1と](http://10.130.11.1)入力してください。

10.130.22.1というアドレスは、変更することができます。もし、変更している場合には 文章を置き換えてください。

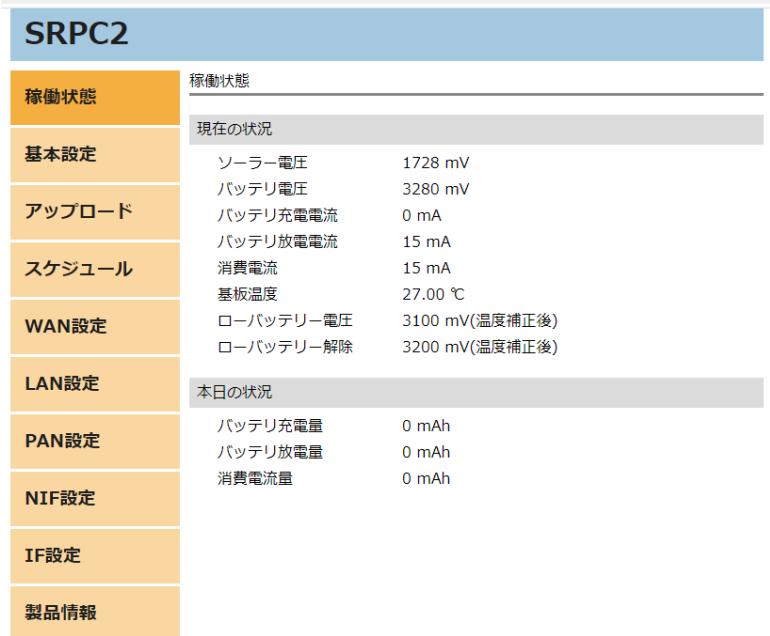

上写真の画面が表示されることを確認してください。

#### 3. WAN設定

左メニューの「WAN設定」をクリックすると、下写真の画面が表示されます。表示されな い場合、製品情報で「WAN」の項目が「Serial」になっていることを確認してください。

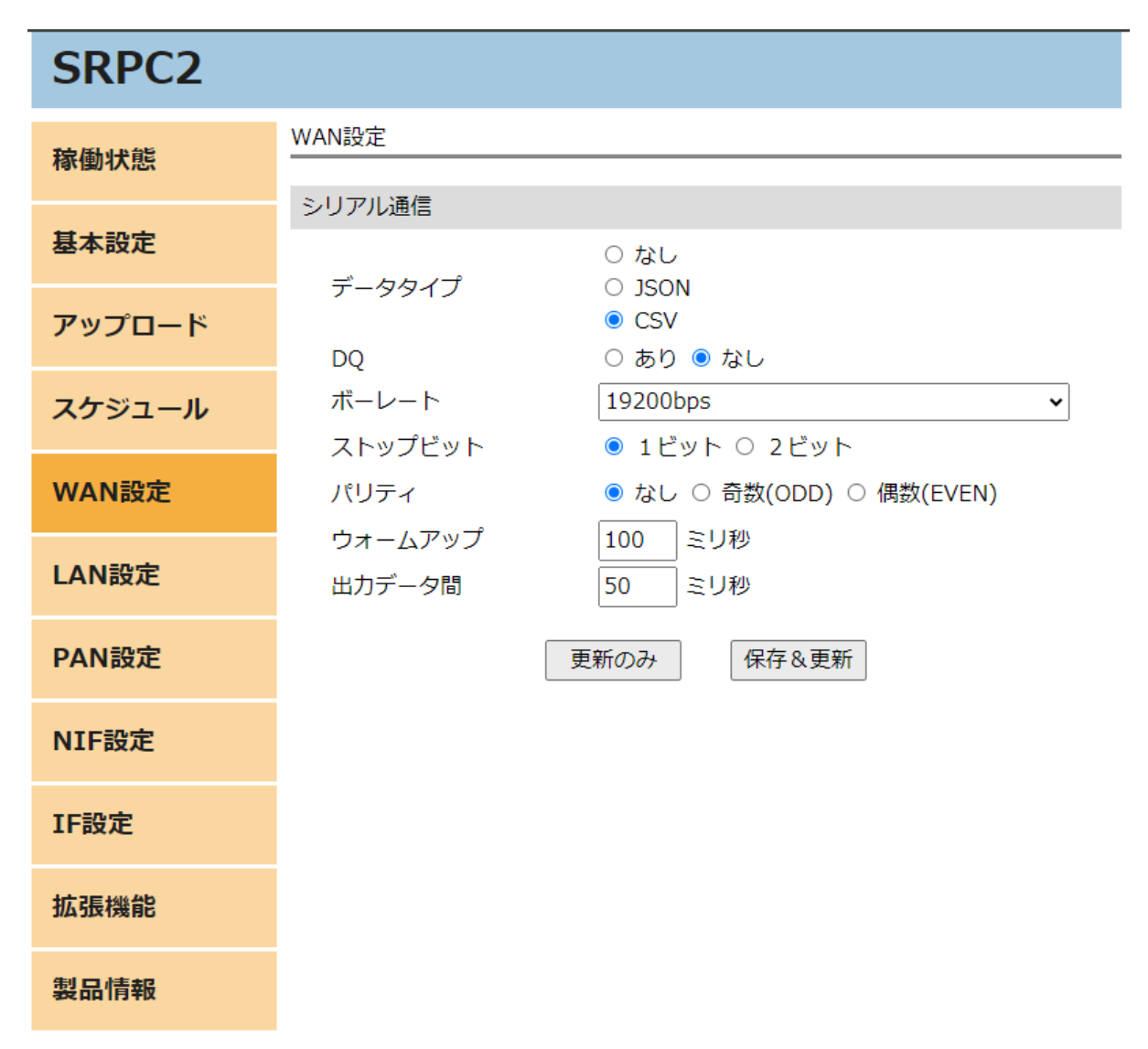

各項目の設定が完了したら、一番下の「更新のみ」か「保存&更新」ボタンを押してく ださい。「更新のみ」ボタンで設定した場合には、電源を切ると設定した内容が破棄されま す。「保存&更新」ボタンで設定した場合には、電源を切っても設定した内容は破棄されず に、次回の電源オン時の初期値になります。

#### WAN設定

データタイプ

「なし」を設定すると、シリアル通信からの出力が停止します。「JSON」を設定する と、シリアル通信から出力されるデータフォーマットがJSONフォーマットになります。「 CSV」を設定すると、シリアル通信から出力されるフォーマットがCSVフォーマットになりま す。

#### DQ

データタイプを「CSV」に設定している時に、表示される項目になります。「あり」に設 定すると、文字データにダブルクォーテーション("")が付加されます。「なし」に設定す ると、付加されません。

ボーレート

シリアル通信のボーレートを設定します。

#### ストップビット

シリアル通信のストップビットを設定します。

#### パリティ

シリアル通信のパリティを設定します。

ウォームアップ

シリアル通信が起動してから、データが出力されるまでの遅延時間を設定します。シリ アル通信が起動するタイミングは、電源投入時またはローバッテリーからの復帰時になりま す。

## 出力データ間

シリアル通信からデータが出力された後、次のデータが出力されるまでの最小遅延時間 を設定します。ここに設定された時間分、データ間に隙間が空くことになるので、データの 区切りを判断する等の処理が行いやすくなります。

## 影響が出る設定

アップロードの「送信間隔」は「0」か「1以上」でしか判断されなくなります。 「0」を設定している場合は、対象のセンサデータがサンプリングされなくなります。「1 以上」を設定している場合は、対象のセンサデータがシリアル通信から出力されるようにな ります。

シリアル通信から出力されるデータの間隔は、「サンプリング間隔」で設定した間隔に なります。

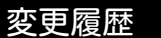

2024/06/27 Rev1.0 新規作成